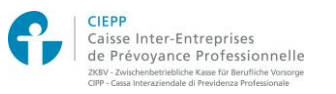

## **Services en ligne pour les assurés CIEPP – Marche à suivre de première connexion**

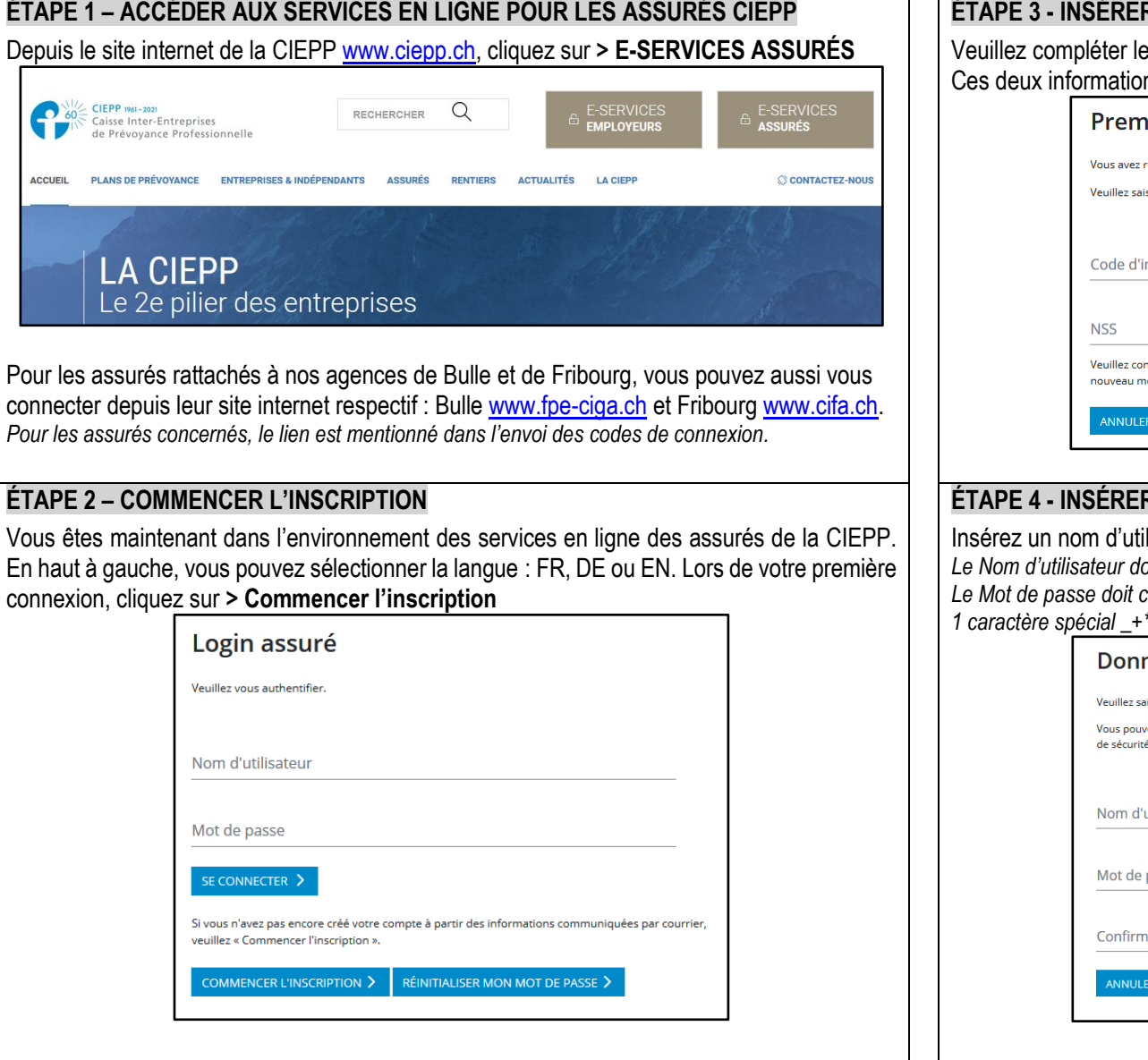

**ÉTAPE 3 - INSÉRER VOTRE CODE D'INSCRIPTION ET VOTRE NUMÉRO NSS** es champs avec votre code d'inscription et votre NSS. ns vous ont été transmises par courrier séparé. Cliquez sur **> Suivant** 

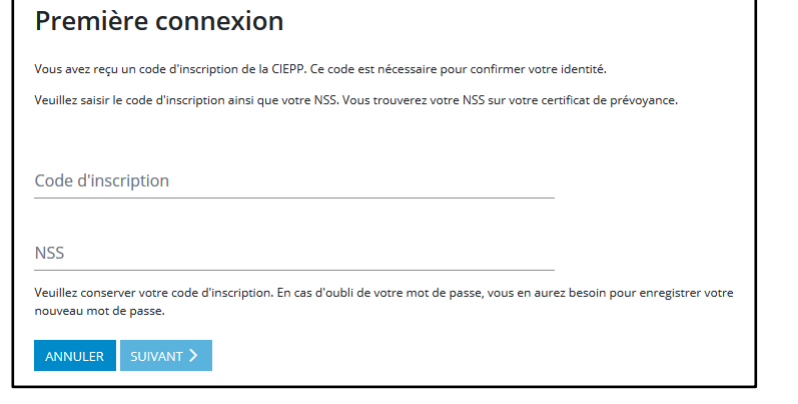

## **ÉTAPE 4 - INSÉRER VOS DONNÉES PERSONNELLES**

ilisateur et un mot de passe de votre choix. Cliquez sur > Suivant *Le Nom d'utilisateur doit contenir au moins 4 lettres minuscules et un maximum de 20 caractères. Le Mot de passe doit contenir au moins 8 caractères, des lettres minuscules et majuscules, 1 chiffre et 1 caractère spécial \_+\*%/(){}@#?\$!:=<>&.*

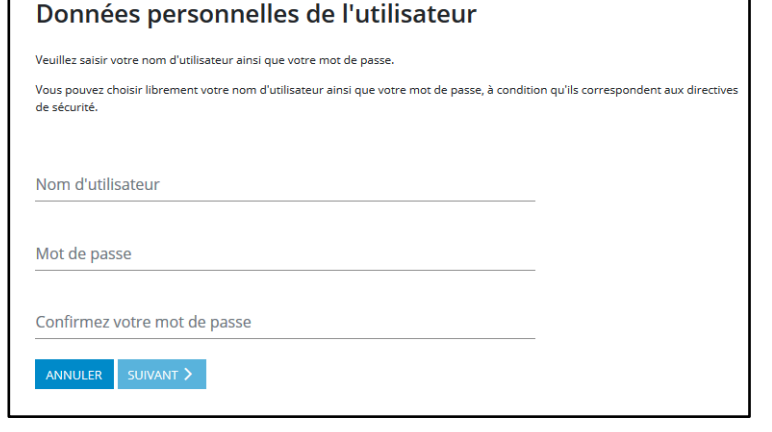

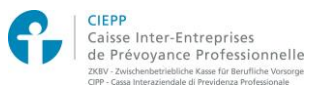

## **Services en ligne pour les assurés CIEPP – Marche à suivre de première connexion**

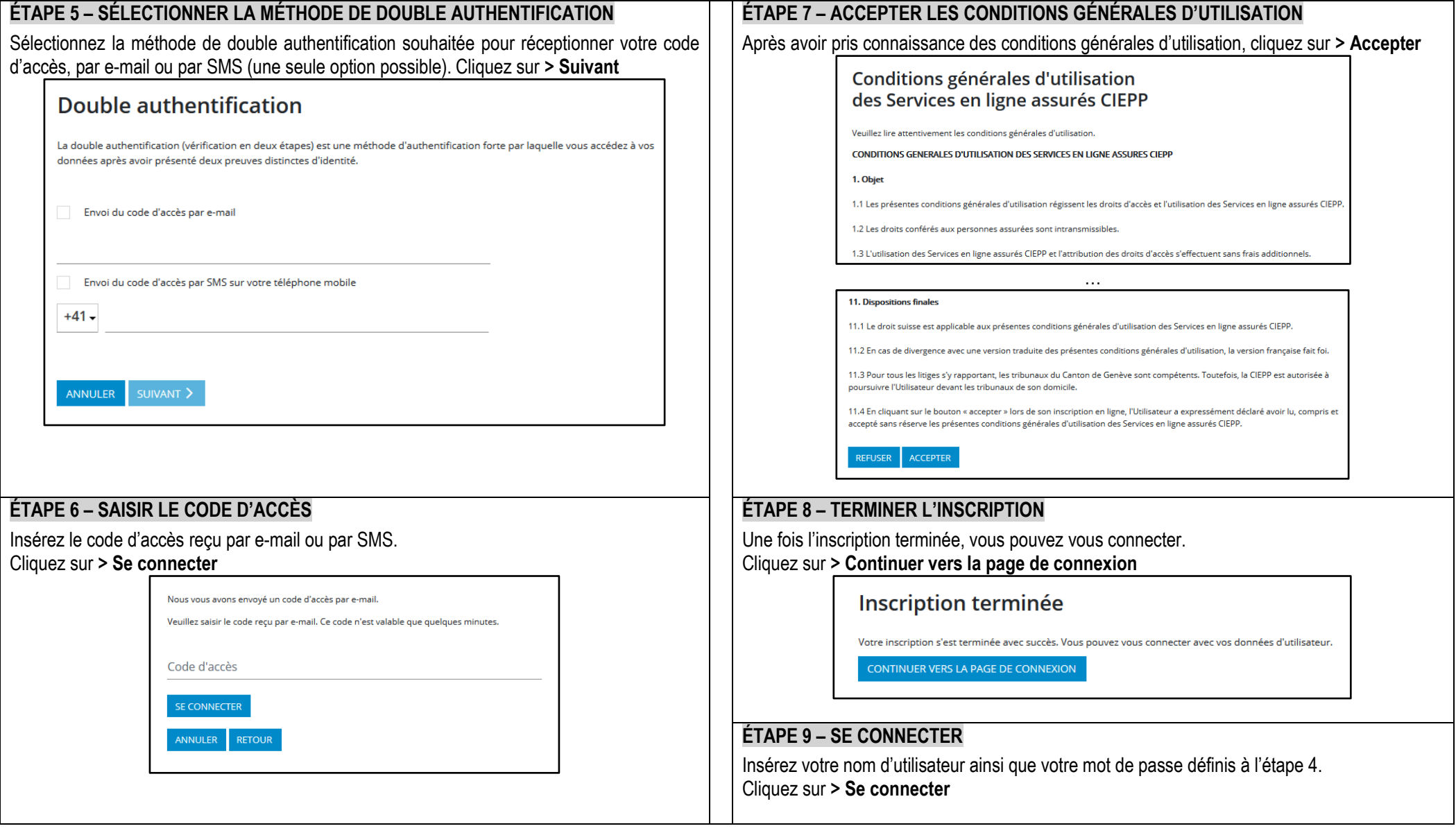